## Creating a mailbox alert for new items in ORO

If you wish to be kept up to date on new items being added to ORO you can do so by pushing an RSS alert into your Outlook Mailbox.<sup>A</sup>

- 1. Identify the set of items you want to be alerted on. You can choose to be alerted on all new items by department or a subset of items by faculty, or any way you can conduct an advanced search in ORO.
- Go to <u>ORO Advanced Search</u> and enter your search terms.
   In this example I have selected Item Type : Thesis AND Computing and Communications

| Item Type:         | <ul> <li>Book</li> <li>Edited Book</li> <li>Book Section</li> <li>Journal Item</li> <li>Conference or Workshop Item</li> <li>Electronic thesis submission</li> </ul>                                                                                                    | <ul> <li>Thesis</li> <li>Scholarly Edition</li> <li>Patent</li> <li>Other</li> <li>Student Dissertation</li> <li>Research Dataset Record</li> </ul> |  |
|--------------------|----------------------------------------------------------------------------------------------------|----------------------------------------------------------------------------------------------------|--|
| Faculty or School: | Law    Professional Services     Faculty of Science, Technology, Engineering and Mathematics (STEM)    Computing and Communications    Engineering and Innovation    Environment, Earth and Ecosystem Sciences    Knowledge Media Institute (KMi)    Life, Health and Chemical Sciences |                                                                                                    |  |

3. Select **"Search"**. From the ORO results page go to the Subscribe to these results page. Right click on the RSS 2.0 icon and select **"Copy Link Address"**.

| Subscribe to these results |                               |  |
|----------------------------|-------------------------------|--|
| <u>Ж</u> В                 | atch Edit                     |  |
| 🕑 En                       | nbed as feed                  |  |
| Ate                        | om                            |  |
| N RS                       | S 1.0                         |  |
| N RS                       | S 2.0                         |  |
| <sup>⊮</sup> r Ge          | t short URL for these results |  |
|                            |                               |  |

<sup>&</sup>lt;sup>A</sup> If you don't use Outlook you can use services like <u>Blogtrottr</u> to transform RSS alerts into email alerts.

4. Now go to your Inbox in Outlook and navigate to the RSS Subscriptions subfolder.

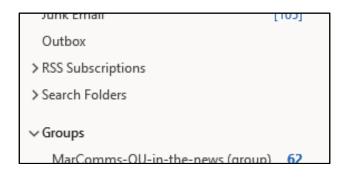

- 5. Right Click on "**RSS Subscriptions**" and select "**Add a new RSS feed**". The New RSS Feed dialog box will pop up and you can paste the url you copied from ORO. Click "**Add**".
- 6. This should return any relevant results and update in real time for new items added to ORO.

| ∨ RSS Subscriptions                  | Open Research Opling, Item Tr                                            |                                                                  |
|--------------------------------------|--------------------------------------------------------------------------|------------------------------------------------------------------|
| > Conversation History               | Open Research Online: Item Ty<br>Investigation and Modelling of Quant    | LM<br>29/03/2021                                                 |
| Open Research Online: Item Type m 68 |                                                                          |                                                                  |
| Open Research Online: Item Type 7    | Open Research Online: Item Ty<br>Evaluating the Evaluators: Subjective B | <sup>™</sup> <sup>™</sup> <sup>™</sup> <sup>™</sup> <sup>™</sup> |
| > Search Folders                     |                                                                          |                                                                  |